## **«Askom» бағдарламалық кешені**

"Өлшеу нәтижелерінің" модулі

Пайдаланушы нұсқаулығы

1. Бағдарламалық модуль жұмыс сеансын бастаған кезде автоматты түрде іске қосылады және пайдаланушыдан қосымша әрекеттерді қажет етпейді. Жұмыстағы іркілістер жағдайында-ағымдағы проблема туралы хабарлама бағдарлама мәртебесінде көрсетілетін болады.

Жұмысты қалпына келтіру үшін компьютерді қайта іске қосып көріңіз және/немесе әкімшіге хабарласыңыз.

2. Өлшеуді жүзеге асыру үшін таразымен өзара әрекеттесу бағдарламасын іске қосыңыз (Platforms 3.0)

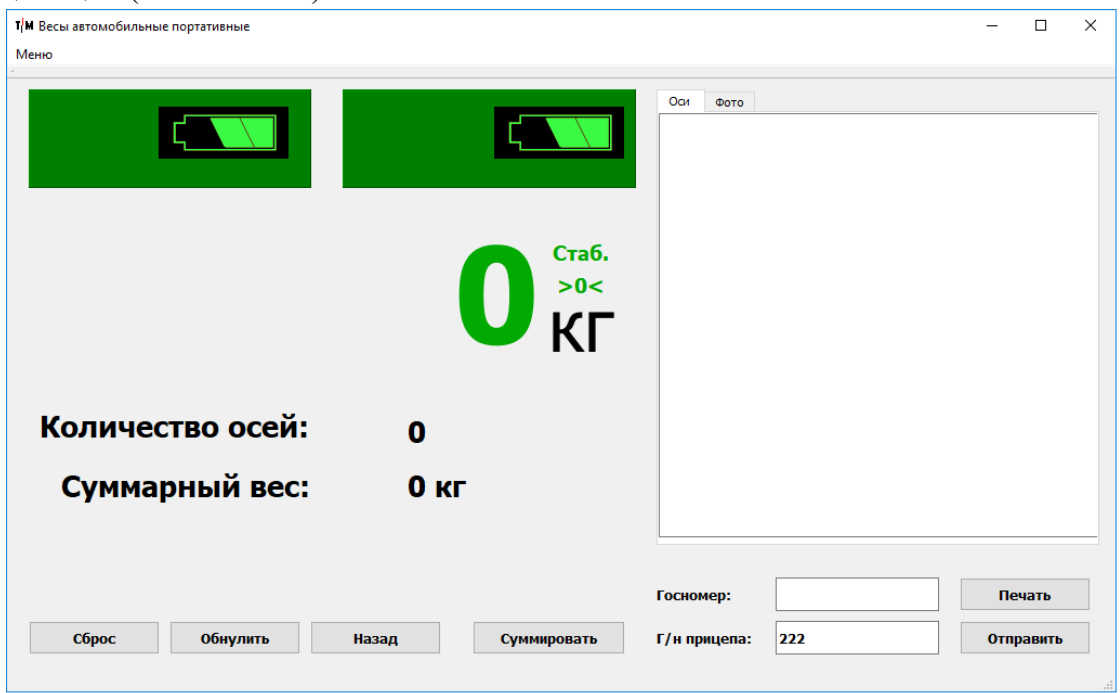

3. АТ-ны барлық осьтер бойынша өлшеңіз ("жинақтау" батырмасын басып), Мемлекеттік өлшемдер бойынша деректерді толтырыңыз және "Жіберу" батырмасын басыңыз.

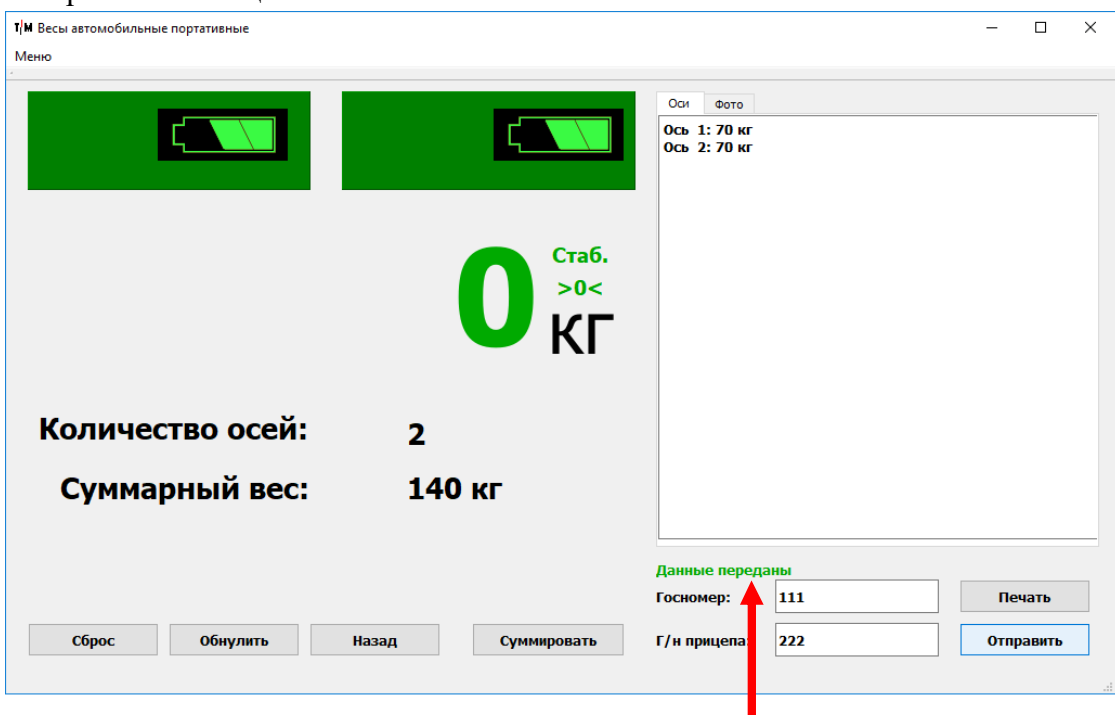

Бұл ретте "деректер берілді"деген жазу көрсетілуге тиіс.

4. Өлшеу нәтижелерін орталық серверде веб-интерфейс арқылы көруге болады (http://95.141.141.227:8080/)

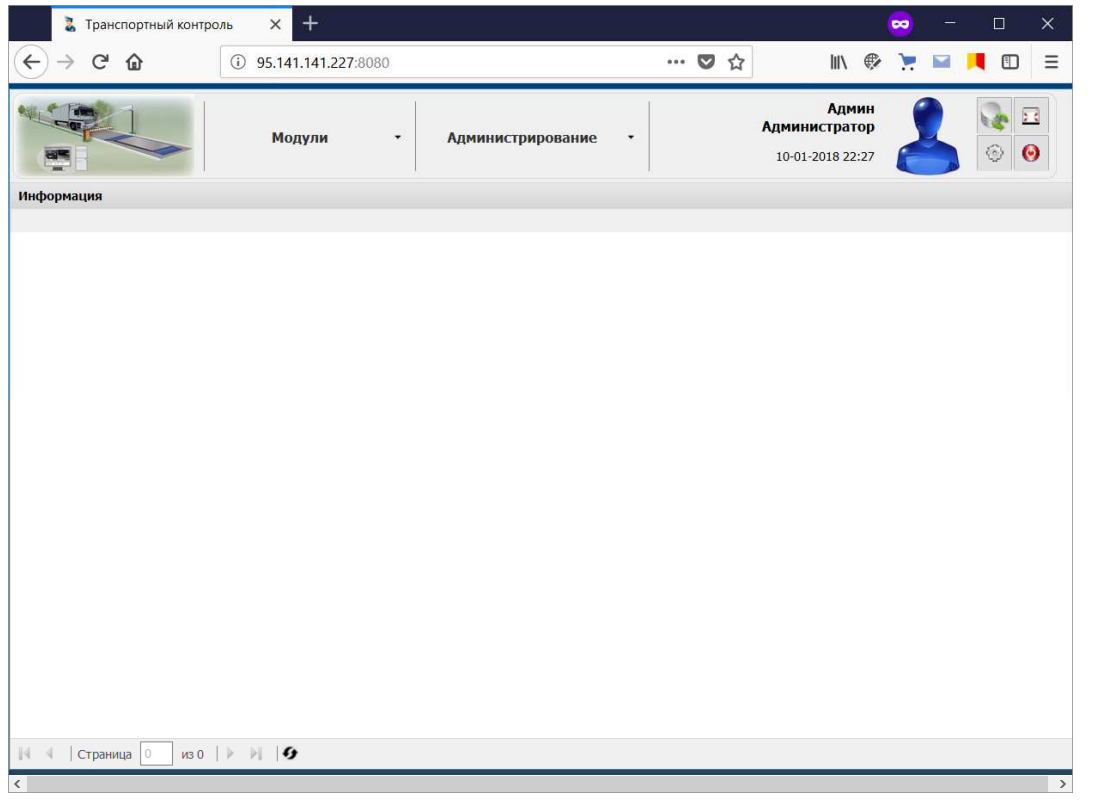

5. "Модульдер" мәзірі арқылы. Өлшеу пункттерін тіркеу нысанын ашу ("Модульдер" - > " Askom-ADC бағдарламалық кешені. "Өлшеу нәтижелері" модулі" -> "өлшеу кестесі")

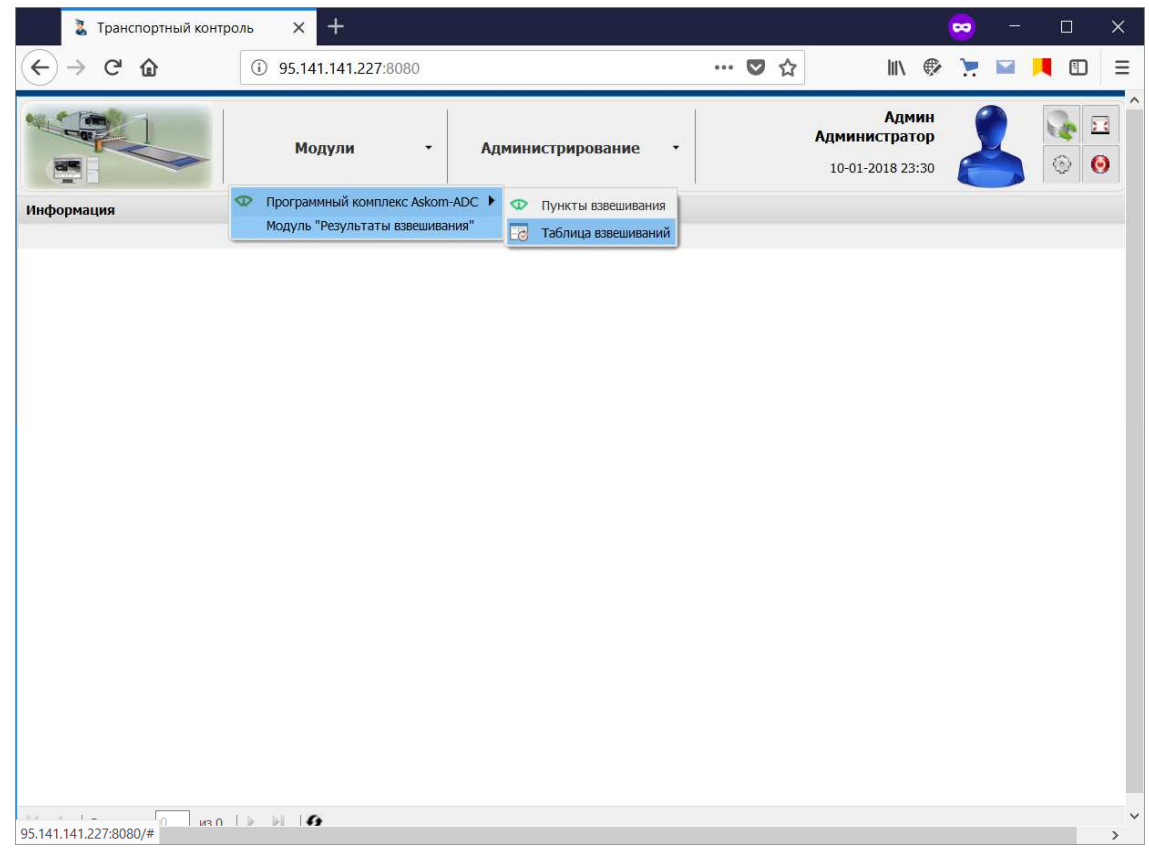

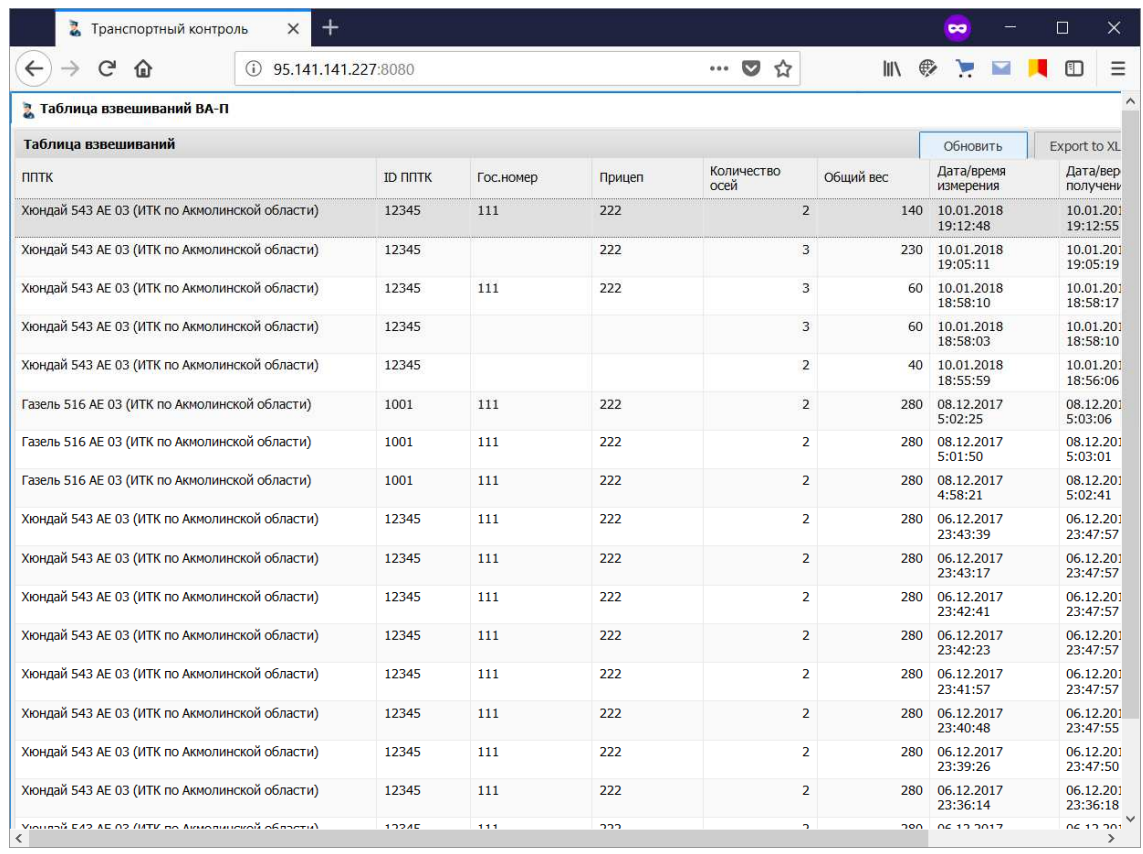